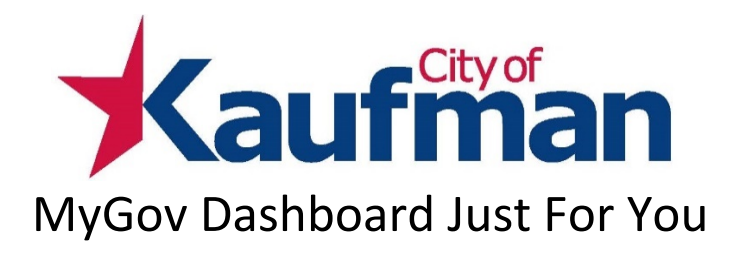

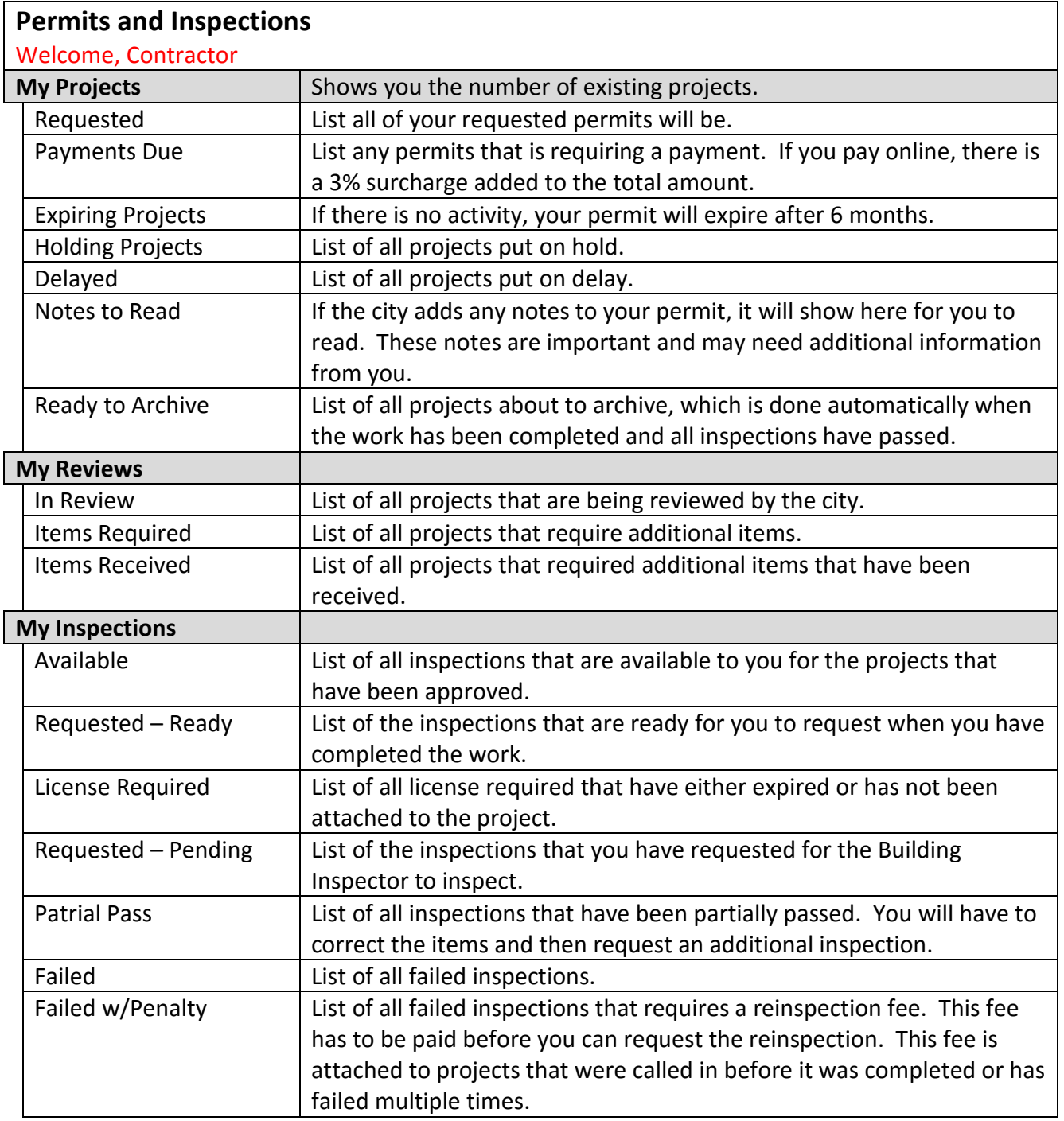

## **Column on the right side of the page**

#### *Request Inspection*

This page will show you all of the inspections that are open for you to request.

Click on the *Magnifying Glass* located at the right of the column. A box will appear with 3 choices.

#### *View / Request Inspections*

### Click *Request Inspection*.

Click *Set*. Your inspection request can now be seen by the Inspector. Currently the City of Kaufman only inspects on Monday, Wednesday, and Fridays between 8:00 am and 9:00 am.

#### *View Projects*

This lets you view the project. It shows the owner and contractor, dates of your submittal and issuance, inspections completed and needed, and fees paid.

The Blue has been items completed. Grey, with blue lettering, are your next inspections. White is what there is to still complete. If it is Green your inspection has been requested.

#### *Inspection Overview*

This shows the different projects that you have and what inspections have been requested.

# *Request Project*

### *1 Set Project Type*

*Pick an Agency*: Pick City of Kaufman

*Pick Project Type*: Choose the one that best describes the work you will be doing. Some

permits like *Fences* have a set fee, where others use a formula.

Type in a description of the work that you will be doing.

Click *Next*

### *2 Set Location Information*

Enter the address of the project and click *Search Address*. Hint: If you just add the number and street name only, it should bring up the address.

When the address shows up on the next page, click *Select* on the right side of the page.

If the address does not show up you will have to contact the City of Kaufman.

### *3 Set Sub-Contractors*

This page will show you all of the sub-contractors that can validate on your permit.

Type in the name or license number on the upper right hand corner. Click *Search*.

If it is a registered contractor, the name will appear below under *Your Search Results*.

If the contractor is current on their licenses and registration you will be able to click *Add*.

If you click Edit, it will show you the contractors information so you may contact them.

Once you have added all of your sub-contractors click *Next*.

### *4 Set Information*

### *Complete Information Field*

Enter the all of the information in the first section.

This helps us to calculate the correct fees for your project. The *blue information circle* has information that will assist you in completeing the blank.

### *Set Documents*

Upload all of the pernantent documents that will need to be reviewed.

**3003 SOUTH WASHINGTON • PO Box 1168 • KAUFMAN, TEXAS 75142 • (972) 932-2216 • FAX (972) 932-0307** g:\development services\email & forms\originals for inhouse use only\mygov - contractor dashboard step by step guide.docx Updated: 2/12/2017 12:53 PM

If there is documents missing, this will slow down your review for the project.

#### *Set Fees*

Click on the *Group* to see fees that may apply to your project. For smaller projects there may only be one group of fees. Larger projects can have multiple groups of fees. Click whichever fees apply to your project.

You do not have to add the fees to continue. During the plan review staff will add the fees that will need to be paid before the permit can be issued.

#### *5 Agree To Terms*

Please read the terms.

*Click* the box next to *I Agree To The Terms Above*.

Click *Next*.

### *6 Summary*

Please review the application.

If it is correct, click *Submit Application*.

If it is not correct, click on the *Icon* (paper with pencil & paperclip) next to category that need the correction. Make the correction then click *Next*. This will take you back to the *Summary* page.

You can now see your Active Project. Staff will be notified it is there and should start reviewing your plans soon.

### *Request a New License / Registration*

*Pick an Agency*: Pick City of Kaufman

*Pick License Type*: Pick the license that you require.

Click *Next*

You will follow the same steps and process that you used to apply for your original license. If you need additional information please print out the *Contractor Registration Step By Step Guide* located on the City of Kaufman's *Online Action Center* under *Contractor Registration.*

*Estimate Fees*

*Pick an Agency*: Pick City of Kaufman

*Pick Type of Permit*: Choose the one that best describes the work you will be doing. Some permits like *Fences* have a set fee, where others use a formula.

Click *Next*

Enter the required information in order to calculate the fees. The *blue information circle* has information that will assist you in valuation and impact fee caluculations.

Click on the *Group* to see fees that may apply to your project. For smaller projects there may only be one group of fees. Larger projects can have multiple groups of fees. Click whichever fees apply to your project.

Click *Estimate*

Your calculated fees will be located on the right side of the page in **red**. If you click *Download As PDF*, it can be printed.

Please Keep In Mind that these are only estimates. When you submit your application, staff will apply the correct fees for you.

*Download Forms*

Download & Information Center

*Select an Agency*: Pick City of Kaufman

This takes you to the City of Kaufman's *Online Action Center* that has our forms and additional information to help assist you.

#### *My Account*

This will take you to a page that has your contractor information. Please check it to make sure it is correct. If there is an error, please contact the City of Kaufman.

*Auto Email Notice* - Make sure the box on the bottom left is checked this will allow us to autoemail you key updates about your projects, such as review status changes, payments due and inspection results.

The right side shows if your registration is active or expired.

Below is the list of permits that your are eligible to apply for.

At the bottom there is an *Overall Status* with *Notes* as the first box and *Comments* as the second box. If you would like to authorize someone to apply for permits for you, you can add their name and driver's license number here.

If you need any assistance, please contact Development Services at 972-932-2216.